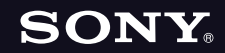

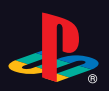

## PLAYSTATION.3

**Quick Reference**

2-894-645-23(1)

## **About the PS3™ system documentation**

The PS3™ system documentation includes the following:

**• Safety and Support**

Before using the product, carefully read this document first. It contains safety information related to use of the PS3<sup>TM</sup> system, troubleshooting, specifications and other information.

#### **• Quick Reference (this document)**

This document contains information on setting up the PS3™ system, preparing for use and basic hardware operations.

#### **• User's Guide (http://manuals.playstation.net/document/)**

This online document is accessed through the Internet and contains detailed information related to the use of the PS3™ system software (•• page 27).

Check that you have all of the following items. If any items are missing, contact the appropriate PlayStation® customer service helpline which can be found within every PlayStation®, PlayStation®2 and PLAYSTATION®3 software manual.

- $\square$  PLAYSTATION®3 system
- □ SIXAXIS<sup>™</sup> Wireless Controller
- $\Box$  Printed materials

 $\Box$  AC Power Cord One of the following two cable types is supplied with the system. The plug configuration varies depending on the country or region.

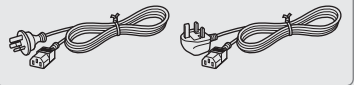

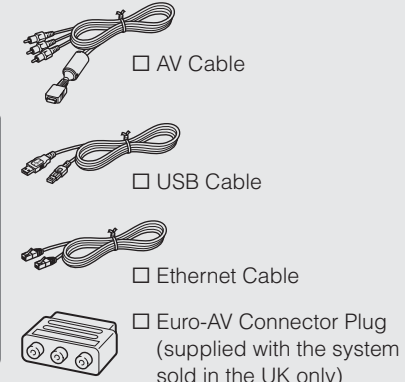

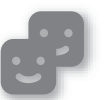

#### **Friends**

Chatting and exchanging messages

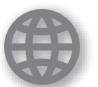

## **Network**

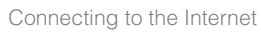

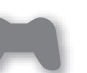

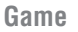

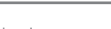

Playing games

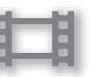

## **Video**

Playing video

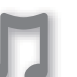

#### **Music**

Playing music

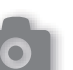

#### **Photo**

Displaying images

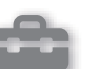

**Settings**

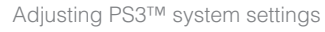

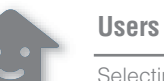

Selecting users to log in to the PS3™ system

 $\overline{c}$ 

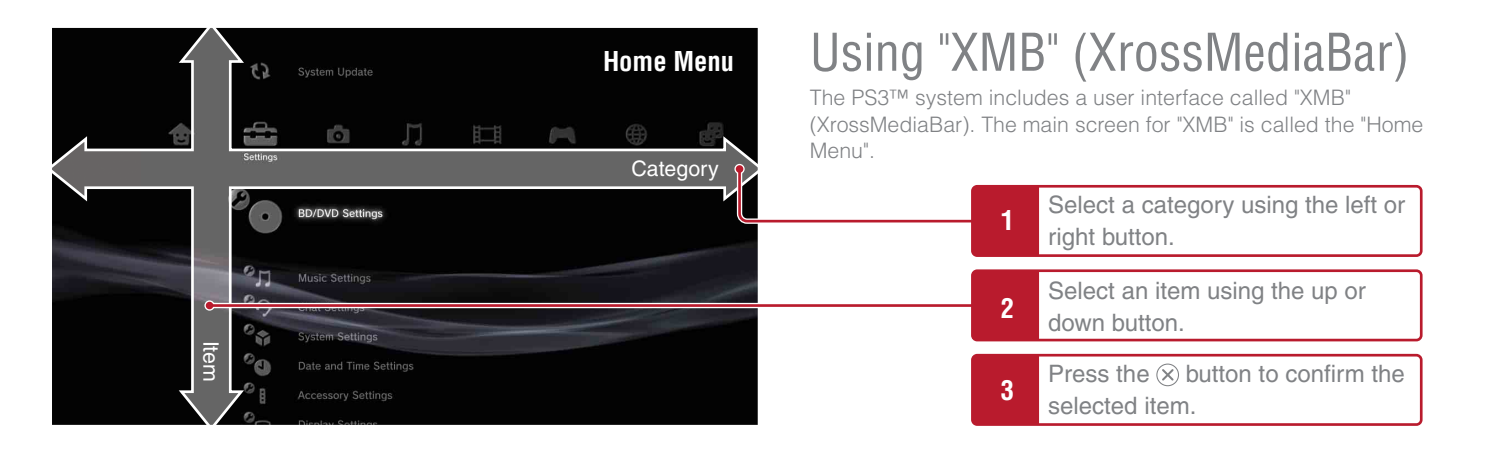

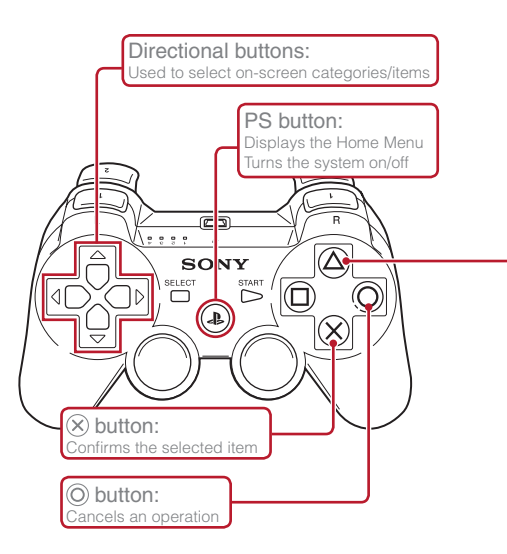

## **button: Displays the options menu/control panel**

Selecting an icon and pressing the  $\Omega$  button will display the options menu.

Pressing the  $\textcircled{a}$  button during content playback will display the control panel.

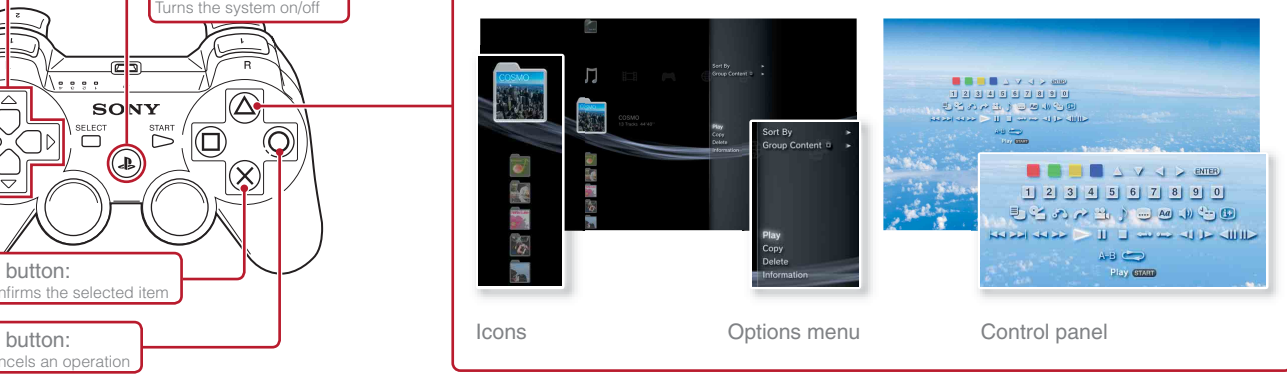

## Getting started<br>**Part names**

### **System front**

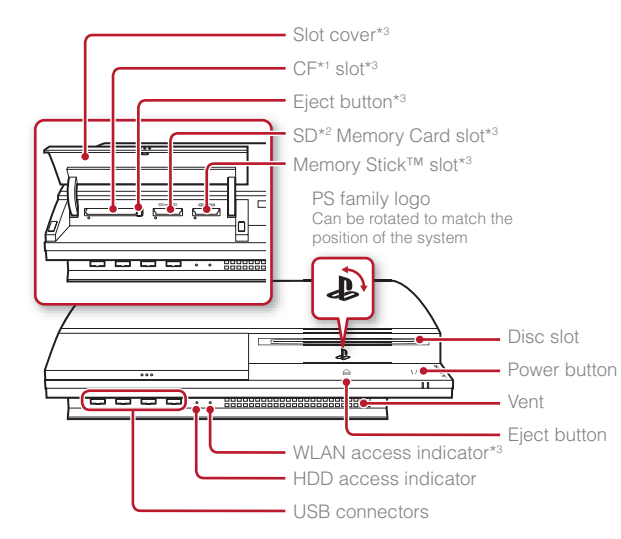

## **System rear**

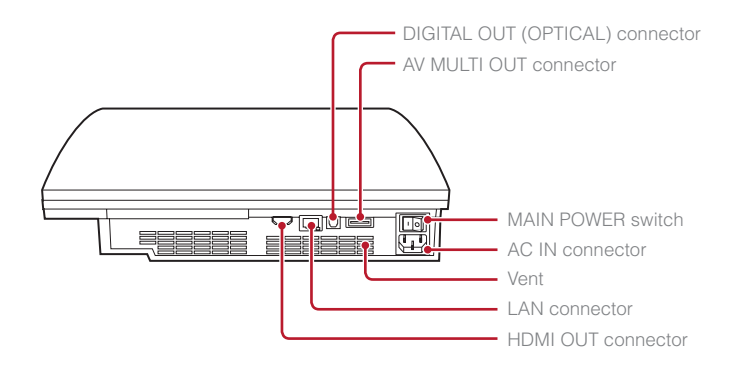

#### \*1 CompactFlash® \*2 Secure Digital \*3 On equipped models only

## **Caution**

- Do not use the system in a closed cabinet or other locations where heat may build up. Doing so may cause the system to overheat and may lead to fire, injury or malfunction.
- If the system's internal temperature becomes elevated, the power indicator will flash alternately in red and green. In this case, turn off the system ( $\rightarrow$  page 13) and leave it unused for a while. After the system cools down, move it to a location with good ventilation, and then resume use.

#### **Hint**

The system can be set in a horizontal or vertical position. Set as shown in the diagram at right when setting in the vertical position.

#### **Notice**

Do not place the system in an area subject to excessive dust or cigarette smoke. Dust build-up or cigarette smoke residue on the internal components (such as the lens) may cause the system to malfunction.

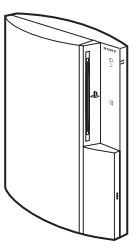

## Part names

## **SIXAXIS™ Wireless Controller**

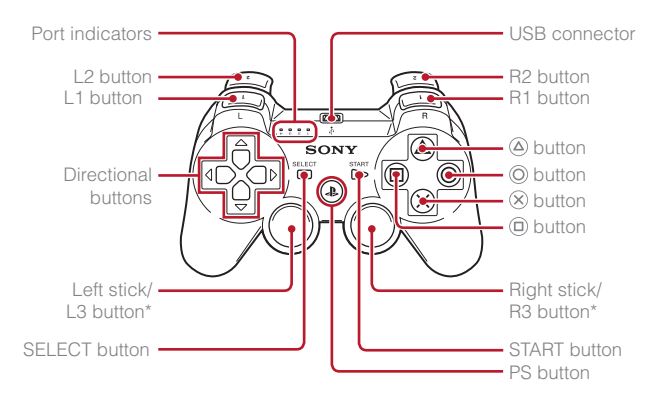

\* The L3 and R3 buttons function when the sticks are pressed.

#### **Hint**

For details on the Wireless Controller, see "Using the SIXAXIS™ Wireless Controller" (•• page 14).

## **02** Setting started Setting up the PS3™ system

**Procedure flow for setting up the system**

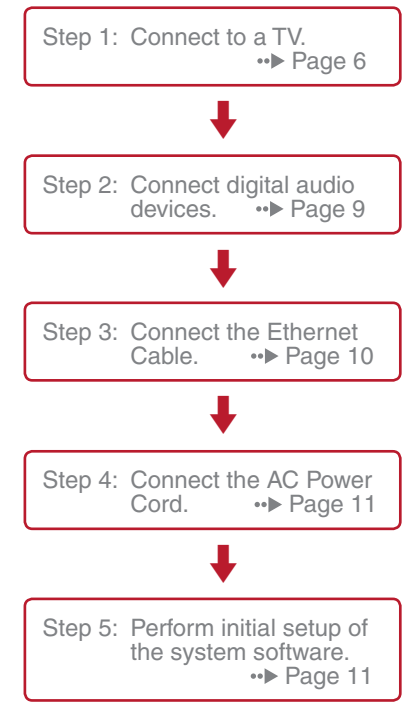

## **Step 1: Connect to a TV**

## **Video output on the PS3™ system**

The PS3™ system can output two types of resolution: HD and SD. Refer to the instruction manual for the TV in use to check which video mode is supported.

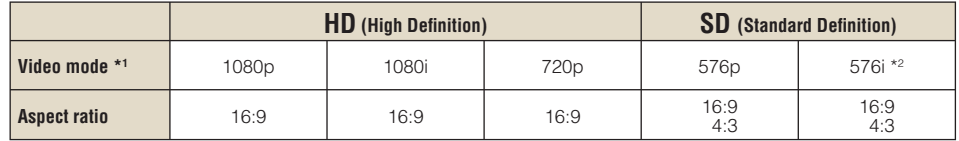

\*1 This number indicates the number of scan lines. Note that "i" stands for "interlace" and "p" stands for "progressive". Using progressive results in high-quality video with minimal flickering.

\*2 The video output setting on the system will display as "Standard (PAL)".

## **Screens showing the difference in resolution**

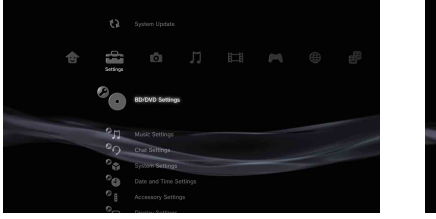

HD screen SD screen

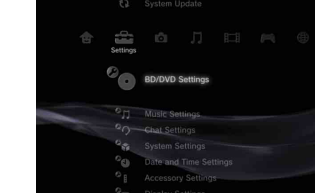

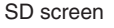

## **Video output cable types**

The resolution displayed on the TV varies depending on the input connectors on the TV and the type of cable in use. Select a cable to match the TV in use.

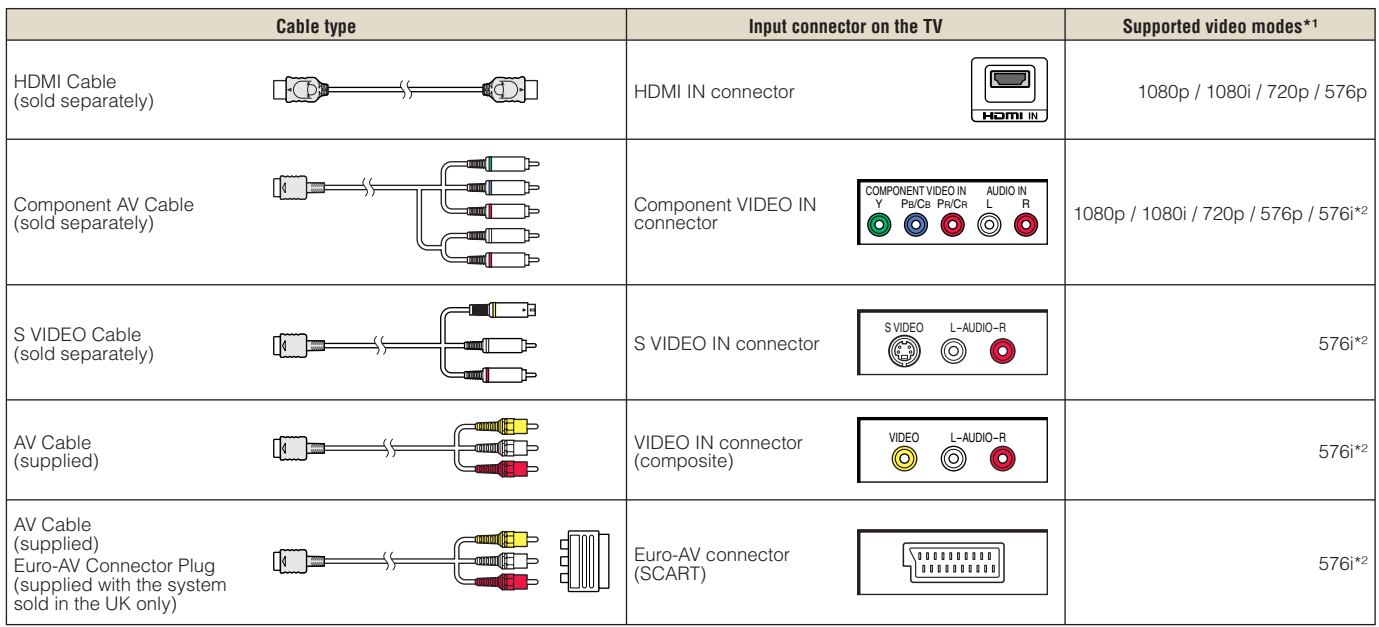

\*1 Depending on the type of TV or content to be played, some video modes may not be supported.

\*2 The video output setting on the system will display as "Standard (PAL)".

Setting up the PS3™ system

## **Connection methods**

#### **Caution**

- Do not plug the AC Power Cord for the system into an electrical outlet until you have made all other connections.
- The socket-outlet shall be installed near the equipment and shall be easily accessible.

## **Connecting to a TV using an HDMI Cable**

Connect the system to the TV using an HDMI Cable (sold separately). An HDMI Cable can output both video and audio and enables you to enjoy digital-quality video and audio with minimal loss of picture quality.

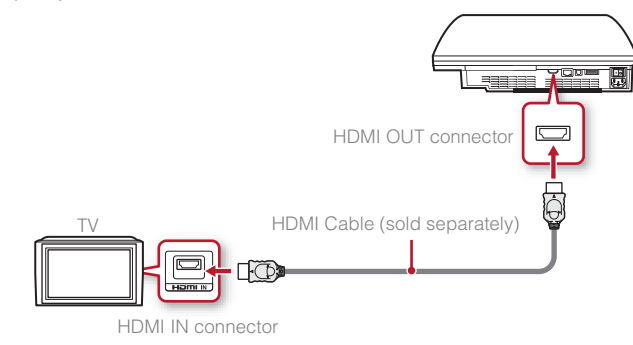

## **Connecting with other types of cables**

Connect cables other than the HDMI Cable to the AV MULTI OUT connector on the system.

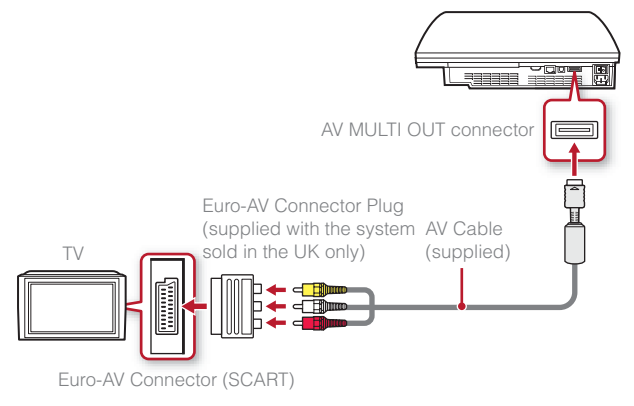

Example: When using the supplied AV Cable

**Hint**

If you change the type of cable used to connect the system, the picture may not be displayed. If this happens, turn off the system and then turn it on again by touching the power button on the system front until it makes a small beep (about 5 seconds). The picture will be displayed at the system's default resolution.

Setting up the PS3™ system

## **Step 2: Connect digital audio devices**

You can connect audio devices that support digital audio output, such as an AV receiver for home entertainment use.

#### **Hint**

When connecting a digital audio device to the system, go to  $\bigoplus$  (Settings)  $\Rightarrow$   $\circ$  (Sound Settings)  $\Rightarrow$  "Audio Output Settings", and adjust the settings as necessary for the audio device.

#### **Audio output on the PS3™ system**

The supported channels may vary depending on the output connector to be used.

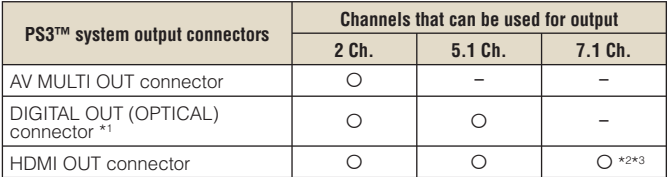

- \*1 Audio from a Super Audio CD cannot be output from the DIGITAL OUT (OPTICAL) connector.
- \*2 A device compatible with Linear PCM 7.1 Ch. is required to output 7.1 Ch. audio from the HDMI OUT connector.
- \*3 This system does not support output from the DTS-HD 7.1 Ch. DTS-HD 7.1 Ch audio is output from a 5.1 or lower channel.

#### **Connecting with an optical cable**

The audio will be output from the optical cable. The picture will be output from the video output cable.

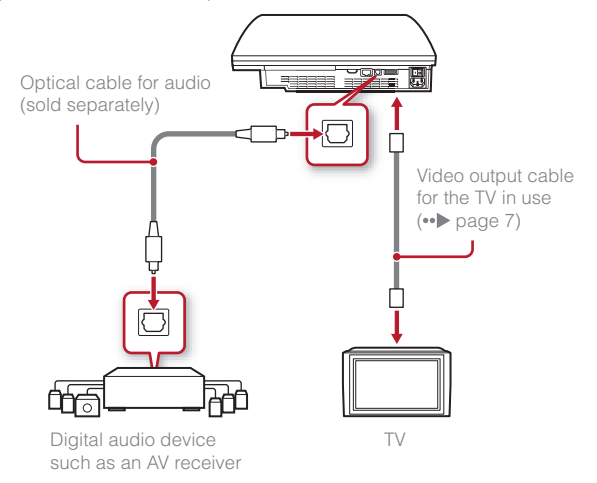

## Setting up the PS3™ system

## **Connecting with an HDMI Cable**

Both audio and video will be output from the HDMI Cable. You can output the TV picture via an audio device.

## - HDMI Cable (sold separately) Digital audio device such as an AV receiver क्यू HDMI Cable (sold separately) ŀŒ. TV

#### **Hints**

- If your TV is not equipped with an HDMI input connector, use a video output cable of the correct type for your TV ( •• page 7) to connect it to the PS3™ system directly.
- If a device is connected to the PS3™ system via an HDMI Cable, do not turn off the device while the PS3™ system is turned on (power indicator is lit green). Doing so may cause sound distortions or produce abnormal sounds.

## **Step 3: Connect the Ethernet Cable**

Using an Ethernet Cable, you can connect the system to the Internet. For details on network settings, see "Adjusting network settings"  $\leftrightarrow$  page 22).

#### **Caution**

The system supports 10BASE-T, 100BASE-TX and 1000BASE-T networks. Do not connect a standard telephone line or other types of cords or cables that are not compatible with the system directly to the LAN connector on the system, as this may cause heat build-up, fire or malfunction.

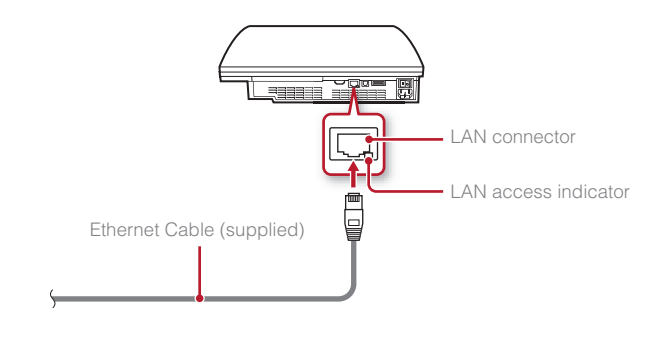

#### **Hint**

If using a PS3™ system that is equipped with the wireless LAN feature, you can connect to the Internet without using an Ethernet Cable. For details, see "Using a wireless connection" (•• page 23).

## Setting up the PS3™ system

## **Step 4: Connect the AC Power Cord**

Connect the AC Power Cord.

#### **Caution**

- Do not plug the AC Power Cord for the system into an electrical outlet until you have made all other connections.
- The socket-outlet shall be installed near the equipment and shall be easily accessible.

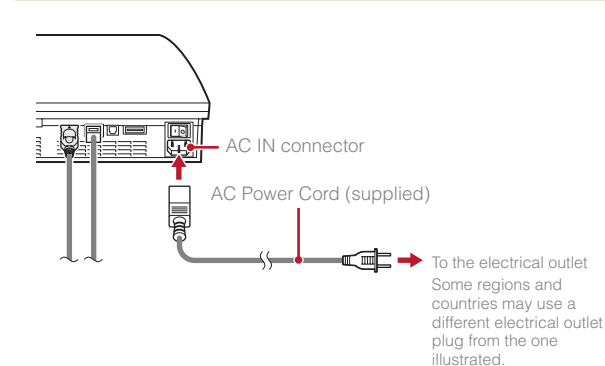

## **Step 5: Perform initial setup of the system software**

After turning on the system, perform initial setup.

## **1 Turn on the TV.**

**2 Turn on the MAIN POWER switch.**

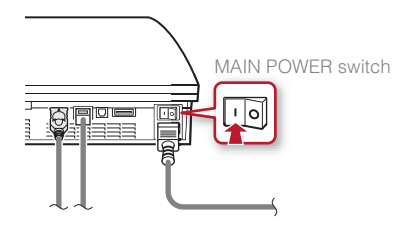

The power indicator will turn solid red to indicate that the system has entered standby mode.

#### **3 Touch the power button.**

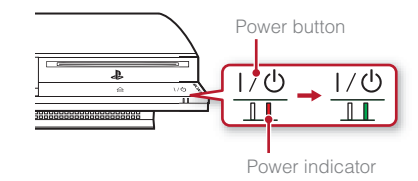

The power indicator turns green and the picture is displayed on the TV screen.

## Setting up the PS3™ system

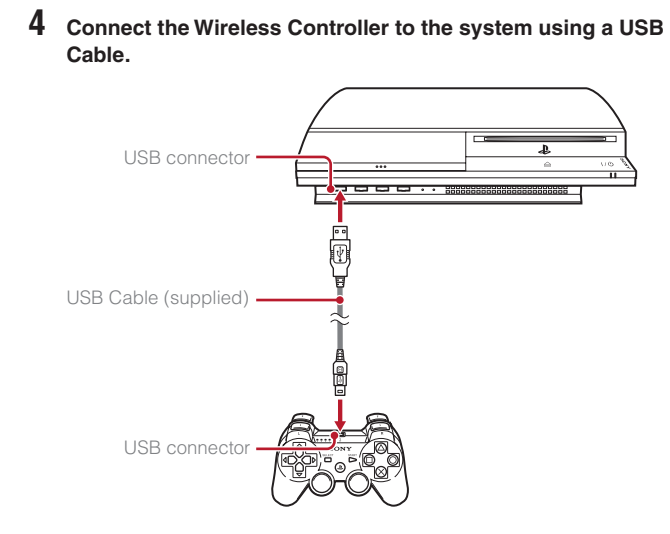

### **5 Press the PS button on the controller.**

The system will recognise the Wireless Controller. After it has recognised the controller, the initial setup screen will be displayed.

### **6 Perform initial setup.**

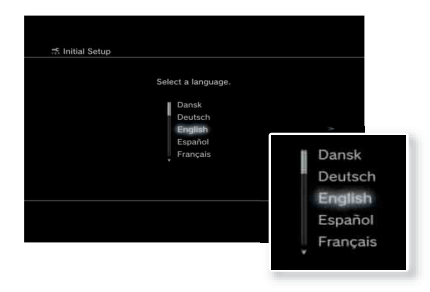

Follow the on-screen instructions to enter settings for system language, time zone, date and time and user name. After initial setup is completed, the Home Menu  $\leftrightarrow$  page 3) will be displayed on the TV screen.

#### **Hints**

- For details on entering text, see "Using the on-screen keyboard"  $\left( \bullet \bullet \right)$  page 30).
- Settings entered during initial setup can be changed under  $\pm$  (Settings) or (Users). For details, refer to the online user's guide ( page 27).

## **Adjusting video output settings**

Depending on the connector and the type of cable used, video output settings may need to be adjusted to display HD resolution on the TV screen  $\cdots$  page 6).

Go to  $\triangle$  (Settings)  $\Rightarrow$   $^{\circ}$  (Display Settings)  $\Rightarrow$  "Video Output Settings" and follow the on-screen instructions to adjust the settings.

# **03** Basic operations<br>Turning the PS3™ system on and off

## **Using a SIXAXIS™ Wireless Controller**

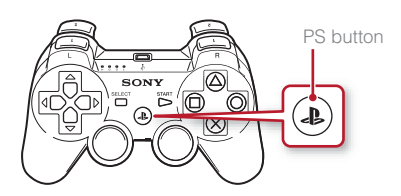

## Press the PS button.

Press and hold down the PS button for one second or longer. When the message "Turn Off the System" is displayed on the screen, select it and then press the  $\otimes$ button.

#### **Hint**

Before using a Wireless Controller you must first pair it with the system  $( \cdot \cdot )$  page 14).

## **Using the system button**

## **1 Touch the power button.**

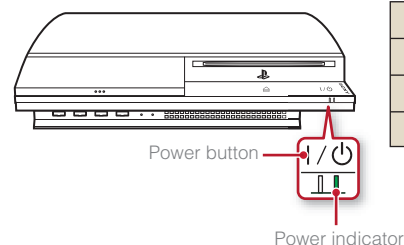

## **Power indicator status**

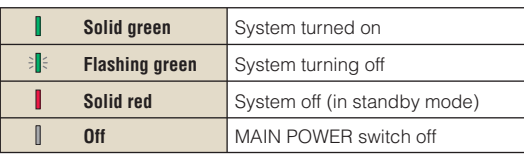

## **Turning off the system**

Touch the power button for two seconds or longer.

#### **Notice**

Check that the system is in standby mode (power indicator red) before turning it off using the MAIN POWER switch on the system rear. If you turn off the system using the MAIN POWER switch when it is not in standby mode, it may cause malfunction, data loss or corruption, or damage to the system.

A controller number is assigned.

**2 Press the PS button of the Wireless Controller.**

## Basic operations<br> **Diging the SIXAXIS™ Wireless Controller**

## **Preparing for use**

To use a Wireless Controller, you must first register or "pair" the controller with the PS3™ system and assign a number to the controller.

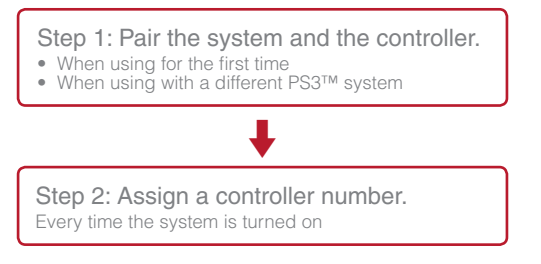

## **Step 1: Pair the system and the controller**

When using the controller for the first time or when using with a different PS3™ system, you must first pair the devices. If you turn on the system and connect the controller using a USB Cable, the pairing will be completed automatically.

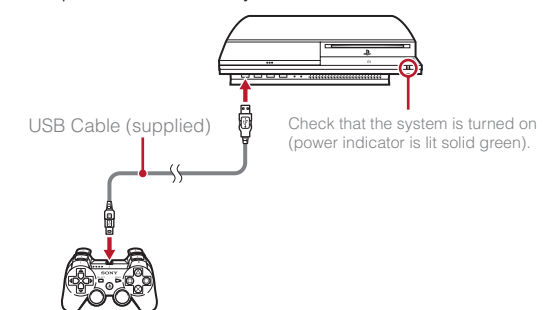

## **Step 2: Assign a controller number**

Each time you turn on the system, a number must be assigned to the controller.

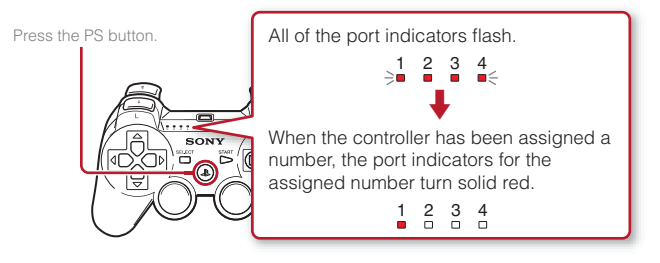

You can connect up to 7 controllers at one time. The controller number is shown by the number above the port indicators. For numbers 5-7, add the numbers of the lit indicators.

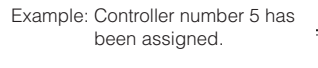

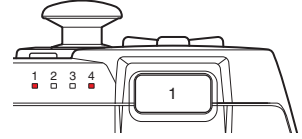

#### **Hints**

- Pairing and assigning controller numbers can only be done when the system is turned on (when the power indicator is lit solid green).
- When a paired controller is used with another PS3™ system, the pairing with the original system is cleared. Pair the controller with the system again if the controller has been used with another system.
- If the controller or the system is turned off, the port indicators on the controller will turn off and the assigned number will be cleared.

## Basic operations

## Using the SIXAXIS™ Wireless Controller

## **Using the controller wirelessly**

If you disconnect the USB Cable, you can use the controller wirelessly. To use it wirelessly, the controller's battery must be charged.

#### **Hints**

- The USB Cable can be connected or disconnected while the controller and the system are turned on.
- If the controller does not function, press the PS button and reassign the controller number.

#### **Charging the controller**

With the system turned on (power indicator is lit green), connect the controller to the system using a USB Cable. The port indicators of the controller flash slowly and charging begins.

When charging has completed, the port indicators stop flashing.

#### **Hints**

- The controller can be used while charging.
- Charge in an environment where the temperature range is between 10°C - 30°C. Charging may not be as effective when performed in other environments.

### **Battery charge level**

If you press and hold down the PS button for more than one second, you can check the battery charge level on the screen.

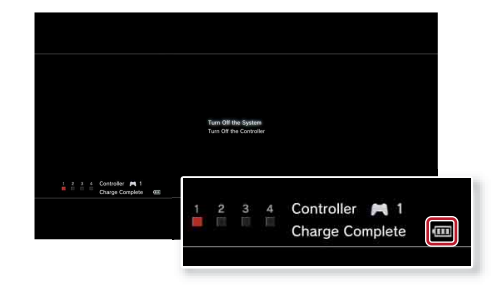

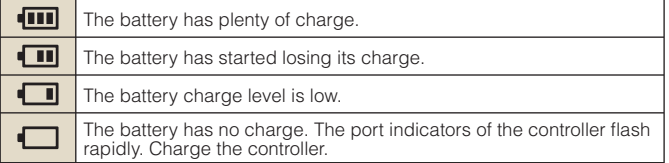

**Hint**

Depending on the environment or the conditions of use, the remaining charge level may not display correctly and the battery duration may vary.

# **05** <u>Playing content</u>

## **Blu-ray Disc (BD)/DVD/CD**

#### **1 Insert the disc.**

An icon is displayed in the Home Menu.

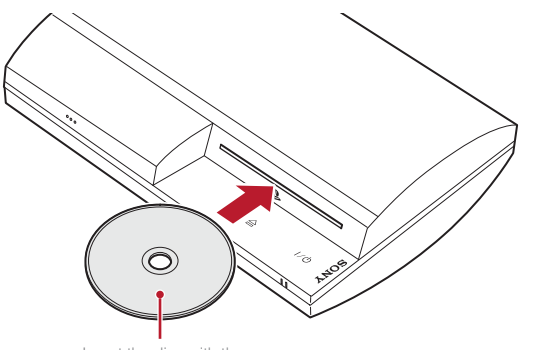

Insert the disc with the label side facing up.

**2** Select the icon, and then press the  $\overline{\mathbf{x}}$  button.

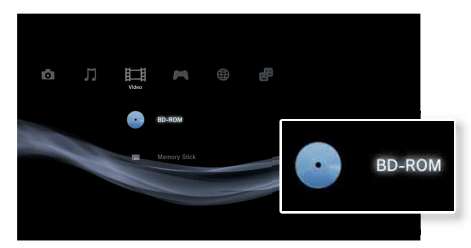

Playback begins. Depending on the disc, a list of playable content may be displayed.

## **Ejecting a disc**

Stop playback, and then touch the eject button.

#### **Hint**

For instructions on how to quit games, see "Playing games" (\*\* page 19).

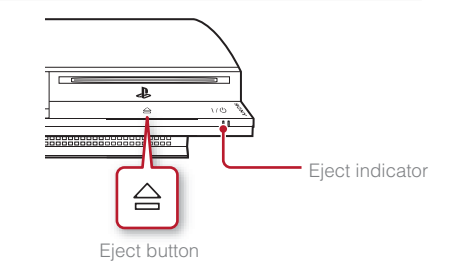

## Basic operations

Playing content

## **Memory Stick™/SD Memory Card/CompactFlash® (equipped models only)**

#### **1 Insert the storage media.**

An icon is displayed in the Home Menu.

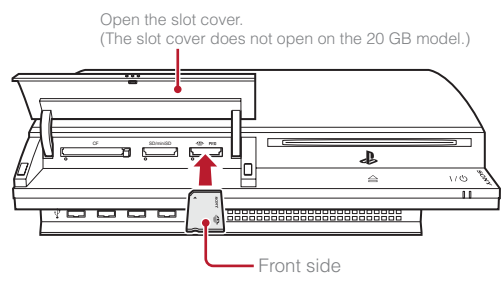

Example: When inserting a Memory Stick™

**2** Select the icon, and then press the  $\otimes$  button.

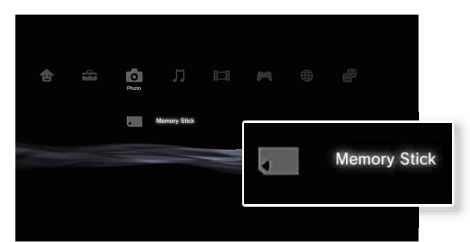

A list of playable content is displayed.

#### **Hint**

When using a Memory Stick Duo™/miniSD™ card with the PS3™ system, you can insert the media without using an adaptor.

## **Ejecting media**

Check that the access indicator is not flashing, and then eject.

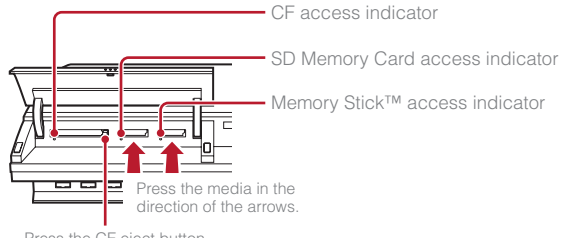

#### **Notice**

When the access indicator is flashing, data is being saved, loaded or deleted. When the access indicator is flashing, do not remove the storage media or turn off the system.

## Basic operations

## Playing content

#### **USB devices**

You can connect external devices, such as devices that are compatible with USB Mass Storage Class using a USB Cable. Devices can be connected while the system is turned on. Refer also to the instructions supplied with the external device to be connected.

#### **1 Connect the USB device.**

An icon is displayed in the Home Menu.

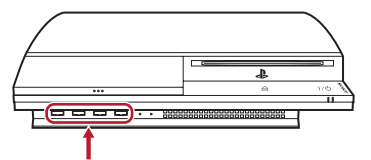

External device such as a digital camera

## Select the icon, and then press the  $\widehat{\mathsf{x}}$  button.

A list of playable content is displayed.

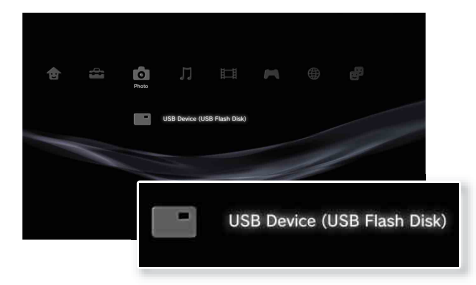

#### **Notices**

- Do not remove USB devices or turn off the system while data is being saved, loaded or deleted. Doing so may cause data loss or corruption.
- When using a USB flash drive with a write-protect switch, do not operate the switch when the device is connected to the PS3™ system. Doing so may cause data loss or corruption.

## **File formats that can be played or viewed**

File formats that can be played or viewed on this system include ATRAC, MP3, AAC, JPEG and MPEG-4. For the latest information, refer to the online user's guide ( or page 27).

#### **Hints**

- Only files that are playable or viewable on the PS3™ system are displayed in the column for the compatible category (Example: Image data is displayed in the Photo category).
- Depending on the storage media, only a subset of the folders on the media may be displayed. If you select "Display All" from the options menu (...) page 3), all folders saved on the media will be displayed.

#### **Notice**

You should where possible make periodic back-ups of data stored on the hard disk drive as a precaution against possible loss or corruption. If for any reason software or data loss or corruption occurs, it is not possible to restore or repair the software or data. Note that SCEE will not be liable for any loss or corruption of data, files or software.

## **6** Game<br>**D** Playing games

## **Starting/quitting a game**

## **Starting a game**

Insert a disc, select the icon, and then press the  $\otimes$  button  $\leftrightarrow$  page 16).

## **Quitting a game**

During gameplay, press the PS button of the Wireless Controller. Then select "Quit Game" from the screen that is displayed.

When you start or quit PlayStation.<sup>2</sup> format software, the assigned controller number is cleared. Follow the steps listed below to assign a controller number.

- After starting a game: Press the PS button when content from the game software is displayed on the screen.
- After quitting a game: Press the PS button when the Home Menu is displayed on the screen.

Certain PlayStation®2 format software titles may not perform properly on this system. Visit faq.eu.playstation.com/bc for the latest information regarding compatible titles.

#### **Hint**

To save PlayStation®2/PlayStation® format software data, you must create internal memory cards  $\leftrightarrow$  page 20).

## **Controller settings**

You can adjust controller settings during gameplay. Press the PS button, and then select a settings item from the screen that is displayed.

## **Switching analog mode**

When playing PlayStation®2/PlayStation® format software, you can change the mode of the controller. Switch to the mode supported by the software. With some software, the mode is switched automatically.

## **Changing controller numbers**

You can change the number assigned to a controller. When the controller port for use is specified by the software, change to the supported controller number.\*

\*You cannot assign controller port 2-D using the PS3™ system.

**Hint**

You can check the currently assigned controller number by pressing the PS button during gameplay.

## **Saved data for PS3™ format software**

Saved data for PS3™ format software is saved on the system's hard disk. The data is displayed under  $\Box$  (Game)  $\rightarrow \Box$  (Saved Data Utility).

## Game

## Playing games

### **Saved data for PlayStation®2/PlayStation® format software**

To save data from PlayStation®2/PlayStation® format software. vou must create internal memory cards on the hard disk and assign the cards to slots.

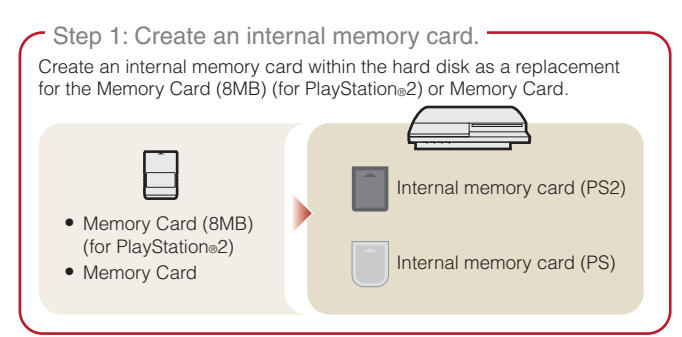

Step 2: Assign a slot.

Insert the internal memory card in the internal slot on the hard disk instead of a MEMORY CARD slot on the PlayStation®2 or PlayStation® console.

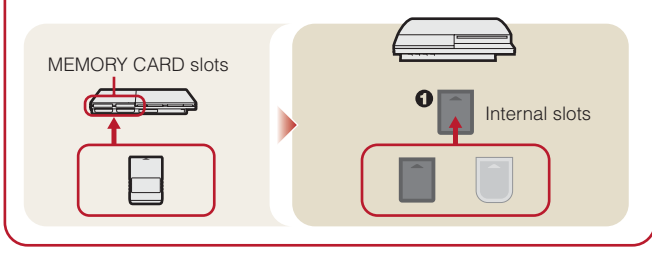

## **Step 1: Create an internal memory card**

**1 Select (Memory Card Utility (PS/PS2)) under (Game) in**  the Home Menu, and then press the  $\widehat{\mathsf{x}}$  button.

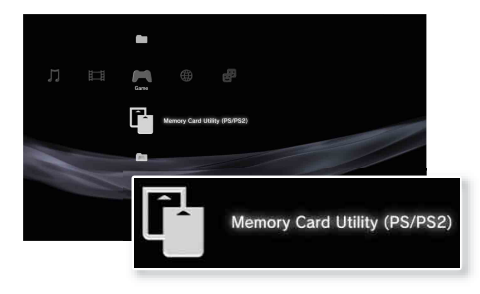

**2** Select  $\lceil \cdot \rceil$ <sup>+</sup> (New Internal Memory Card), and then press the  $(\widehat{\mathsf{x}})$  button.

Follow the on-screen instructions to create the internal memory card.

## **Internal memory card types**

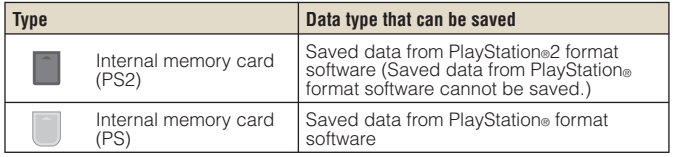

## Game

## Playing games

## **Step 2: Assign a slot**

- **1 Select (Memory Card Utility (PS/PS2)) under (Game) in**  the Home Menu, and then press the  $\widehat{X}$  button.
- **2 Select the internal memory card that you want to use, and**  then press the  $\Omega$  button.

Assign a slot.

#### **Hints**

- Depending on the software, slots may be preassigned. For details, refer to the instructions supplied with the software.
- You can assign slots during gameplay. Press the PS button of the Wireless Controller, and then select "Assign Slots" from the screen that is displayed.

## **Using saved data on a Memory Card (8MB) (for PlayStation®2) or a Memory Card**

To use saved data on a Memory Card (8MB) (for PlayStation®2) or a Memory Card, you must copy the data to an internal memory card within the hard disk. You must use a Memory Card Adaptor (sold separately) to copy the data.

#### **1** Select  $\overline{u}$  (Memory Card Utility (PS/PS2)) under  $\overline{u}$  (Game) in the Home Menu, and then press the  $\otimes$  button.

- **2 Connect the Memory Card Adaptor to the system.**
- **3 Insert the memory card that you want to copy in the adaptor.**

The icon for (Memory Card (PS)) or (Memory Card (PS2)) is displayed.

#### **4** Select the icon, and then press the  $\widehat{X}$  button.

Follow the on-screen instructions to copy the data.

#### **Hints**

• Depending on the type, saved data from a Memory Card (8MB) (for PlayStation<sup>®</sup>2) or a Memory Card is copied to an internal memory card as shown below.

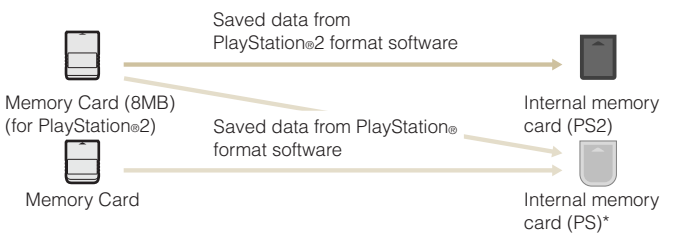

- \* If the amount of saved data to copy is large, the system will automatically create multiple internal memory cards (PS).
- You can copy data saved on the hard disk to Memory Stick™ media, an SD Memory Card, CompactFlash® or a USB mass storage device (USB flash drive, etc.). Select the saved data, and then select "Copy" from the options menu ( $\bullet\bullet$  page 3). Note that you cannot copy the data to a Memory Card (8MB) (for PlayStation®2) or a Memory Card.
- Some saved data may have restrictions that prevent copying of the data.

## Network<br>**Adjusting network settings**

## **Using a wired connection**

The following instructions explain how to connect to the Internet using an Ethernet Cable.

## **Example of a wired network configuration**

The network configuration and connection method may vary depending on the equipment in use and the network environment.

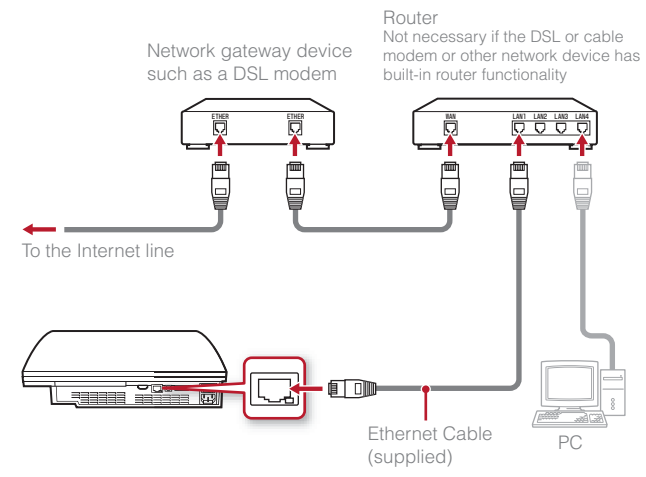

#### **Hint**

A router is a device that enables multiple devices to be connected to one Internet line. A router is necessary if a PC and a PS3™ system will be connected to the Internet at the same time using one Internet connection.

## **Preparing the required items**

The following items are required for a wired connection to the Internet.

- A broadband Internet connection
- A network gateway device, such as a DSL modem
- Ethernet Cable (supplied)

## **Setting up the Internet connection**

When making a wired connection to the Internet, usually you do not need to adjust any of the default settings. If you cannot use the default settings to connect, follow the instructions below to adjust the settings.

#### **1** Select  $\textcircled{a}$  (Network Settings) under **(Settings)** in the Home Menu, and then press the  $\widehat{\mathsf{x}}$  button.

#### **2 Select "Internet Connection Settings", and then press the button.**

When a message stating that the Internet connection will be terminated is displayed, select "Yes", and then press the  $\circledR$  button.

#### **3 Select "Wired Connection", and then press the right button.**

## Network

## Adjusting network settings

#### **4 Select "Easy" or "Custom" and adjust settings as necessary.**

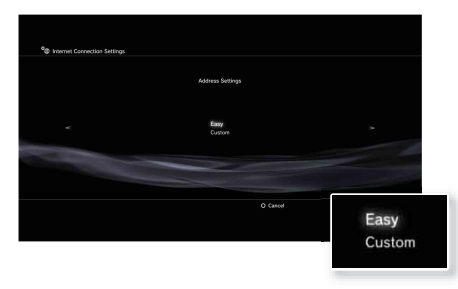

Follow the on-screen instructions to adjust the required settings.

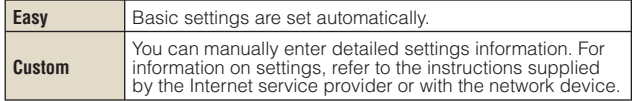

For detailed information on network settings, refer to the online user's guide  $\leftrightarrow$  page 27).

### **Using a wireless connection (wireless LAN feature-equipped models only)**

The following instructions explain how to connect to the Internet using a wireless connection.

## **Example of a wireless network configuration**

The network configuration and connection method may vary depending on the equipment in use and the network environment.

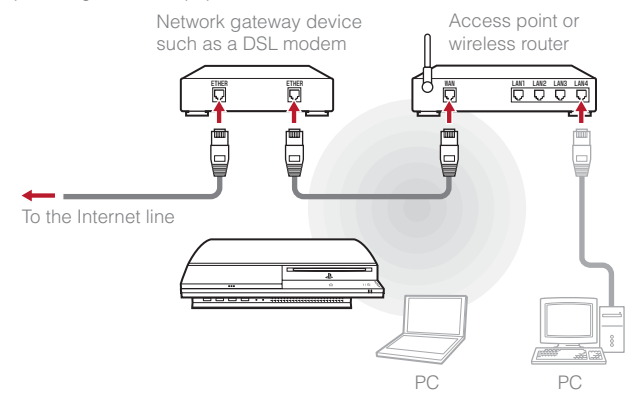

#### **Hints**

- An access point is a device that allows you to connect to a network wirelessly.
- A wireless router is a device that adds access point functionality to a router. A router is necessary if a PC and a PS3™ system will be connected to the Internet at the same time using one Internet connection.

## **Network**

## Adjusting network settings

#### **Preparing the required items**

The following items are required to set up the system to connect wirelessly to the Internet.

- A broadband Internet connection
- A network gateway device, such as a DSL modem
- An access point or wireless router
- Settings information for the access point (SSID, WEP key, WPA key)

#### **Hints**

- SSID, WEP key, and WPA key are types of security information that are required when connecting to an access point.
- When connecting to the Internet wirelessly, signal interference may occur depending on the usage condition of the wireless network devices. If Internet data transfer speed is decreased or the Wireless Controller does not function properly, use an Ethernet Cable to connect to the Internet.
- Depending on the access point in use, you may need the MAC address for your system when connecting to the Internet. You can find the MAC address for the system by going to  $\bigoplus$  (Settings)  $\Rightarrow$   $\bigotimes$  (System Settings)  $\Rightarrow$  "System" Information".

#### **Setting up the Internet connection**

When connecting wirelessly to the Internet, you must first adjust network settings.

Network settings may vary depending on the type of access point and the network environment. The following instructions explain the most common network configuration.

**1** Select  $\Theta$  (Network Settings) under **1** (Settings) in the Home Menu, and then press the  $\widehat{X}$  button.

#### **2 Select "Internet Connection Settings", and then press the**   $(x)$  button.

When a message stating that the Internet connection will be terminated is displayed, select "Yes", and then press the  $\otimes$  button.

#### **3 Select "Wireless", and then press the right button.**

#### **4 Select "Scan", and then press the right button.**

The system will search for access points within range and display them as a list.

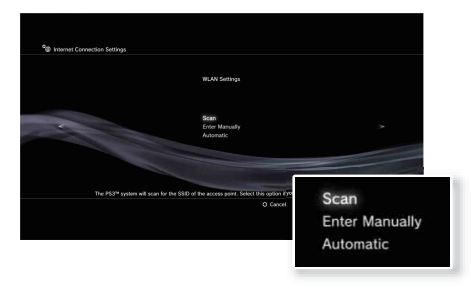

#### **Hint**

In some regions, you may select Automatic Setup by Access Point. When using an access point that supports automatic setup, select "Automatic" and follow the on-screen instructions. The required settings will be completed automatically. For information on access points that support automatic setup, contact the access point manufacturers.

## Adjusting network settings

#### **5 Select the access point that you want to use, and then press**  the  $\widehat{\mathsf{x}}$  button.

An SSID is a code or a name that is assigned to the access point. If you do not know which SSID to use or if the SSID is not displayed, contact the person who set up or maintains the access point.

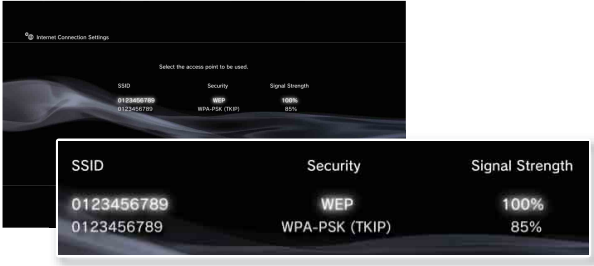

**6** Confirm the SSID for the access point, and then press the **right button.**

#### **7 Select the security settings as necessary, and then press the right button.**

Security settings vary depending on the access point in use. To determine which settings to use, contact the person who set up or maintains the access point.

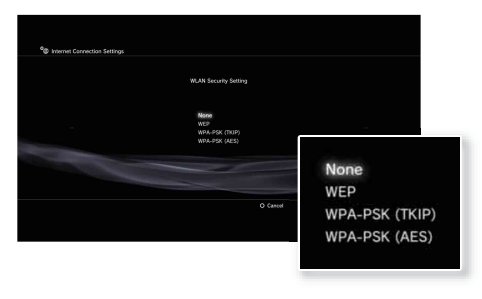

#### **8 Enter the encryption key, and then press the right button.**

The encryption key field will display an asterisk (\*) for each character you enter. If you do not know the key, contact the person who set up or maintains the access point.

## **Network**

## Adjusting network settings

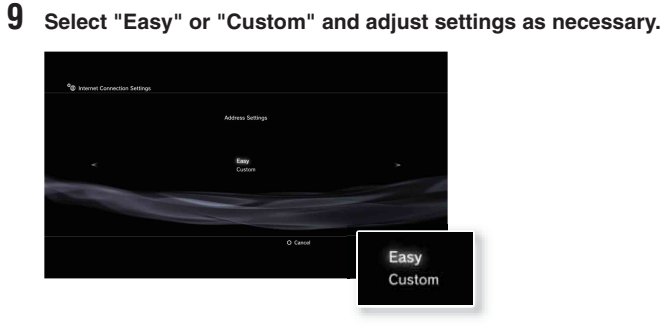

Follow the on-screen instructions to adjust the required settings.

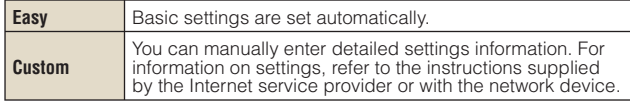

For detailed information on network settings, refer to the online user's guide  $\leftrightarrow$  page 27).

## Network<br>**Connecting to the Internet**

If network settings are already completed, the PS3™ system will automatically connect to the Internet when the system is turned on. The connection will remain active as long as the system is on.

## **Using the Internet browser**

**1** Select www (Internet Browser) under (A) (Network) in the Home **Menu, and then press the**  $\widehat{\mathsf{x}}$  **button.** 

The Internet browser opens. A busy icon is displayed while the page is loading.

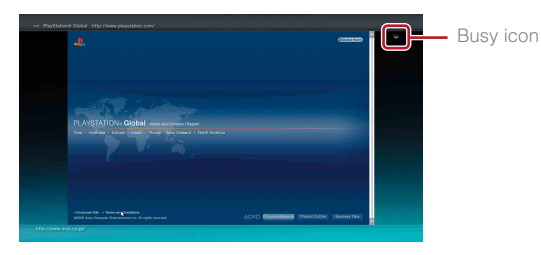

## **Basic operations of the Internet browser**

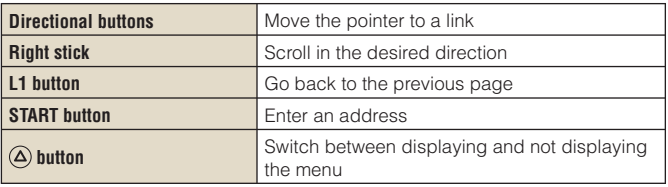

## **Viewing the user's guide**

You can use the Internet browser to view the online user's guide for the PS3™ system. Select? (Online Instruction Manuals) under ( $\bigoplus$ ) (Network) in the Home Menu, and then press the  $\widehat{P}$  button.

#### **PLAYSTATION®3 system user's guide**

http://manuals.playstation.net/document/

The guide can also be viewed using your PC's Web browser.

## **Creating a PLAYSTATION®Network account**

By creating a PLAYSTATION®Network account, you can enjoy chatting under (Friends) or use the PS3™ system's online network service and other features. Go to  $\mathbf{F}$  (Friends), select (Sign Up for PLAYSTATION®Network), and then press the  $\circledR$  button. The screen for creating an account will be displayed.

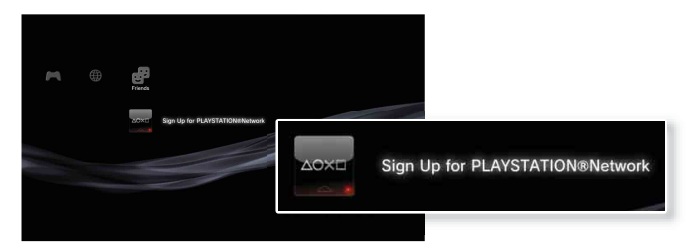

#### **Hints**

- An Internet connection is required to create an account.
- PLAYSTATION®Network service content may vary depending on the region.

## Updates<br>**PS3<sup>™</sup> system updates**

By updating the PS3™ system software, you can add features and/or security patches. Frequently update your system to use the latest version of the system software.

#### For the latest information on updates, visit http://eu.playstation.com/ps3.

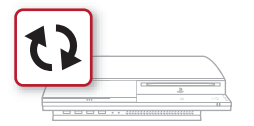

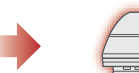

Use the update data to overwrite the existing system software.

The system software is updated.

#### **Notices**

- During an update, do not turn off the system or remove media. If an update is cancelled before completion, the system software may become damaged, and the system may require servicing or exchange.
- During an update, the power button on the system front is inactive.
- Depending on the content, you may not be able to play without first updating the system software.
- After you have updated the system software, you cannot go back to an earlier version.

#### **Update methods**

You can perform an update in any of the ways described below.

## **Network update**

You can update by downloading the update data from the Internet. The latest update is automatically downloaded.

Select  $\triangle$  (Settings)  $\rightarrow \bullet$  (System Update)  $\rightarrow$  "Update via Internet".

## **Update using storage media**

You can update using the update data saved on a Memory Stick™ or other media.

Select  $\bigoplus$  (Settings)  $\Rightarrow$  (System Update)  $\Rightarrow$  "Update via Storage Media".

**Hint**

Update data can also be contained in some game discs.

## **Checking the system software version**

You can check system version information by selecting **(Settings)**  $\Rightarrow$   $\infty$  (System Settings)  $\Rightarrow$  "System Information". The current version is displayed in the System Software field.

# 10 Security Settings<br>
Setting the parental control level

The PS3™ system includes a parental control feature. You can use this feature to set a password and limit the playback of content restricted by a parental control level (games, videos and other content). By setting the parental control level on the system, you can prevent the playback of restricted content by children.

## **Changing the security settings**

You can set a parental control level for games or Blu-ray Discs or other content under  $\triangle$  (Settings)  $\Rightarrow$   $\heartsuit$  (Security Settings).

A password is required to change parental control settings. You can set a password under <sup>o</sup>n (Security Settings)  $\Rightarrow$  "Change Password". The password is set to "0000" in the default settings.

## **Parental control levels for games**

You can set the parental control level for games under <sup>o</sup>n (Security Settings)  $\rightarrow$  "Parental Control". Select from "Off" or one of 11 levels.

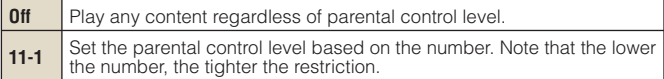

The combination of the parental control levels of both the PS3™ system and the content determine whether the content can be played.

Example: If the parental control level of the system is set to "7", content with a level from "1" to "7" can be played on the system.

For further information about Parental Control Levels and corresponding age groups, visit www.playstation.com or refer to software manual.

#### **Other security settings**

 You can set parental control limitations on content other than games under <sup>o</sup>n (Security Settings), as described below.

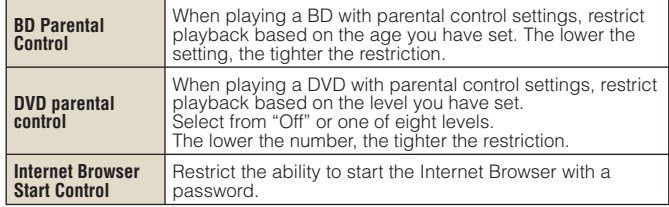

#### **Hint**

Security settings menu options may vary depending on the version of the system software in use. For the latest information, refer to the online user's quide  $\leftarrow$  page 27).

## Keyboard<br>Using the on-screen keyboard

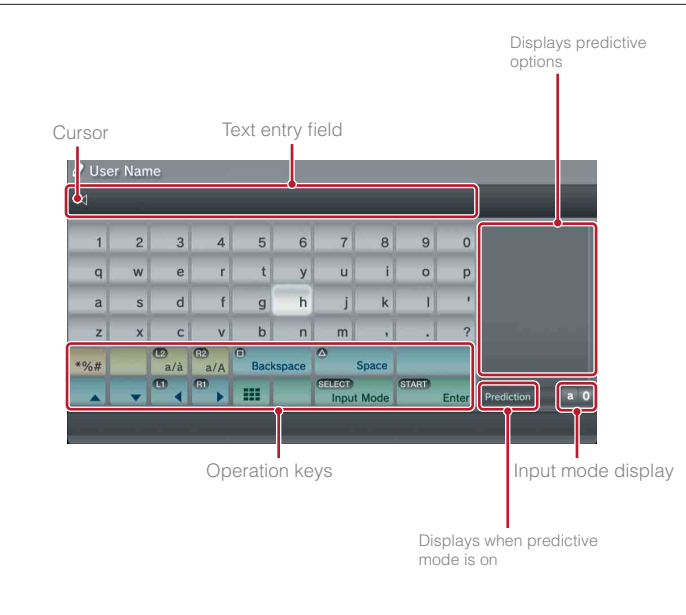

## **List of keys**

Keys that are displayed vary depending on the input mode and other conditions.

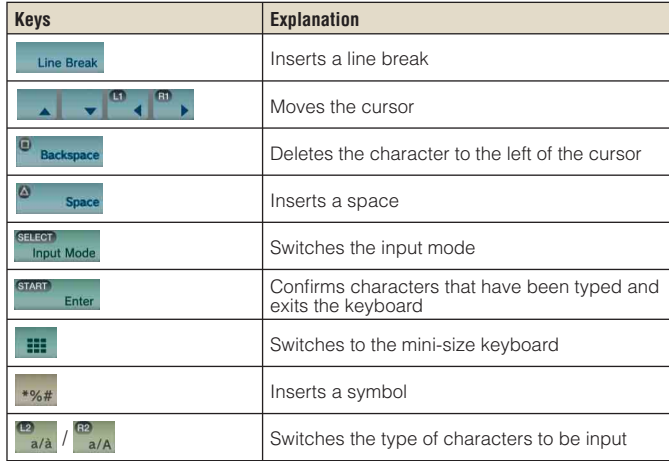

## Keyboard

## Using the on-screen keyboard

## **Entering characters**

Using predictive mode, you can enter the first few letters of the word, which will bring up a list of commonly used words that start with these letters. You can then use the directional buttons to select the word that you want. After you have finished entering text, select the "Enter" key to exit the keyboard.

#### **Hint**

The languages you can use for text entry are the supported system languages. You can set the system language by going to  $\bigoplus$  (Settings)  $\Rightarrow$   $\circ$  (System Settings)  $\rightarrow$  "System Language".

Example: If "System Language" is set to "Français", you can enter text in French.

## **Using a USB keyboard**

You can enter characters using a USB keyboard (sold separately). While the text entry screen is displayed, if any key on the connected USB keyboard is pressed, the text entry screen will enable you to use the USB keyboard.

#### **Hint**

You cannot use the predictive mode when using a USB keyboard.

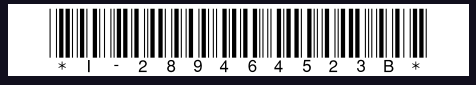

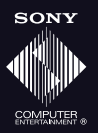

#### www.playstation.com

"-B", "PlayStation", "PLAYSTATION", and " @ . @ X . Li" are registered trademarks of Sony Computer Entertainment Inc. Also, "PS3" and "SIXAXIS" are trademarks of the same company. "XMB" and "xross media bar" are trademarks of Sony Corporation and Sony Computer Entertainment Inc.

"SONY" and "<sup>O</sup>" are registered trademarks of Sony Corporation. Also, "Memory Stick", "Memory Stick Duo", " **Also, Theory Stick** and "ATRAC" are registered trademarks or trademarks of the same<br>company.

"Blu-ray Disc" is a trademark.

HDMI, the HDMI logo and High-Definition Multimedia Interface are trademarks or registered trademarks of HDMI Licensing, LLC.

Sony Computer Entertainment Inc. is an authorised licensee of the CompactFlash® registered trademark.

All other trademarks are the properties of their respective owners.

Information about system functionality and images published in this document may vary from those for your PS3™ system, depending on the system software version in use.